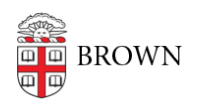

[Knowledgebase](https://ithelp.brown.edu/kb) > [Phones & Conferencing](https://ithelp.brown.edu/kb/phones-conferencing) > [Telephones](https://ithelp.brown.edu/kb/telephones) > [Cisco 8831 Conference Phone](https://ithelp.brown.edu/kb/cisco-8831-conference-phone) > [Cisco 8831 Conference Phone: Conferencing](https://ithelp.brown.edu/kb/articles/cisco-8831-conference-phone-conferencing)

## Cisco 8831 Conference Phone: Conferencing

Stephanie Obodda - 2017-05-04 - [Comments \(0\)](#page--1-0) - [Cisco 8831 Conference Phone](https://ithelp.brown.edu/kb/cisco-8831-conference-phone)

## **Add Participants to a Call**

- 1. With the first participant on an active call, press the More soft key and then Confrn. This will place the first caller on hold.
- 2. Once the second call is answered, press the Confrn soft key again to add the second call to the first.
- 3. You can now talk to both participants at the same time.
- 4. Repeat the above steps to add up to X more calls.

## **Manage Your Conference (View and Remove callers)**

While in a conference call, your display will show only Conference.

- 1. To list and manage your conference participants, press the More soft key until you see ConfList.
- 2. ConfList will list your conference participants and allow you to remove individuals from your conference.
- 3. Toggle to the participant you wish to remove using the navigation button, then press Remove.

Related Content

[Cisco 8831 Conference Phone: Overview](https://ithelp.brown.edu/kb/articles/cisco-8831-conference-phone-overview)